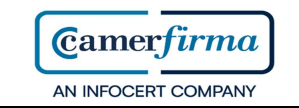

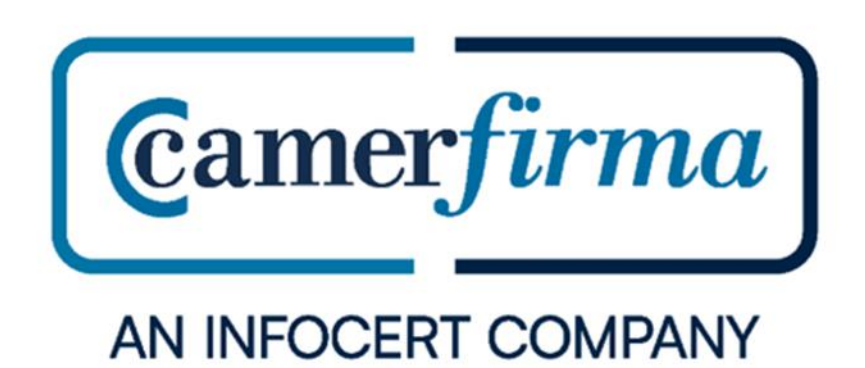

## **MANUAL:**

## GoSign Business: ¿Cómo configurar certificado p12?

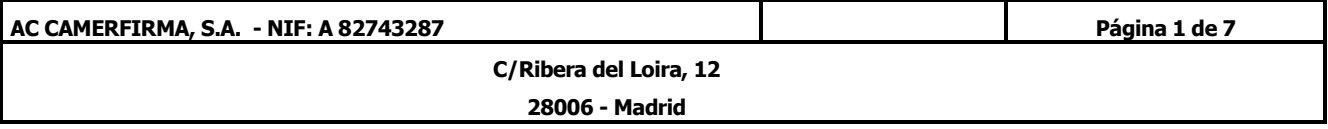

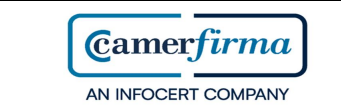

• Abrir GoSign Web

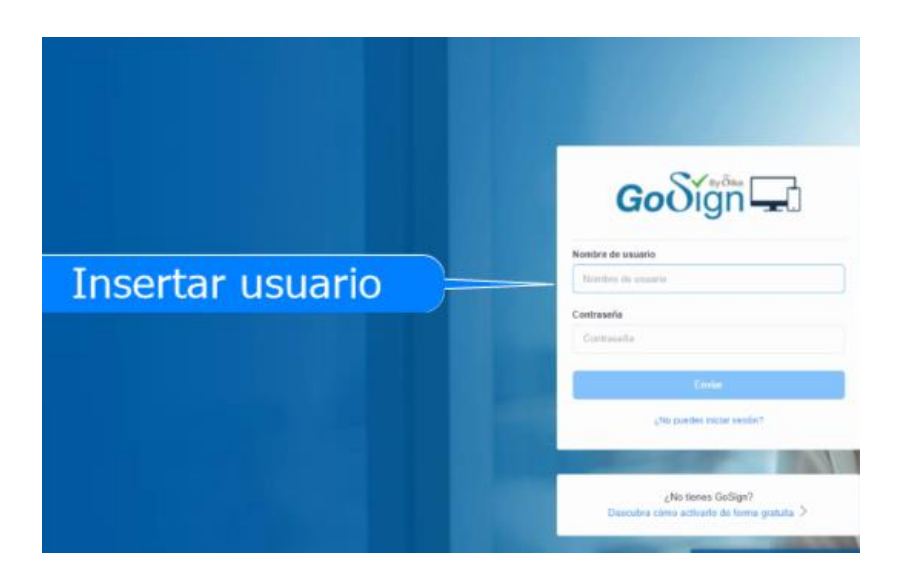

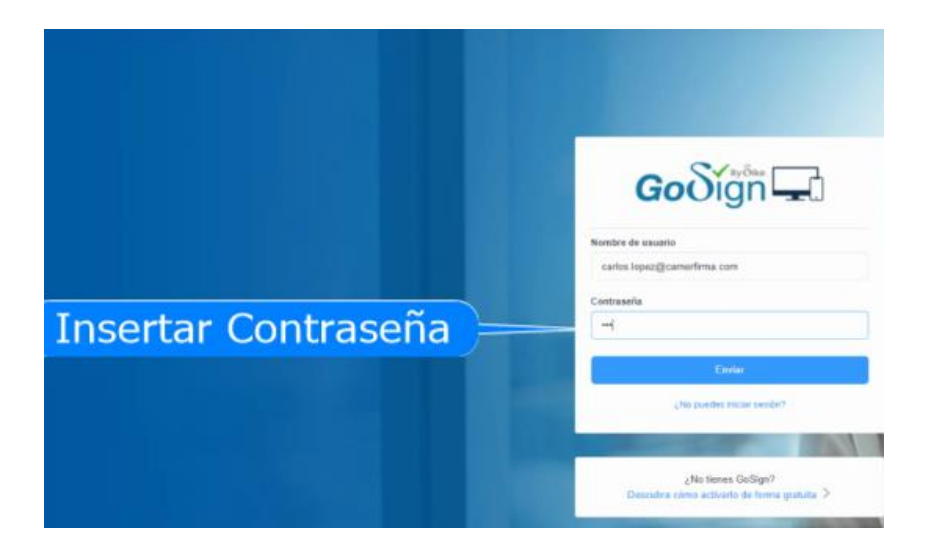

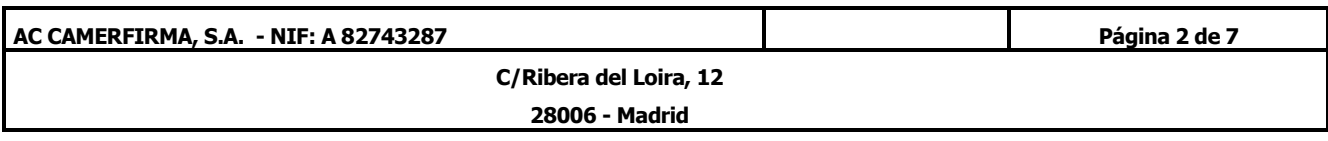

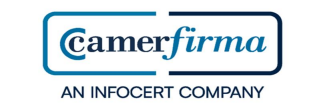

• Acceder al panel de configuración

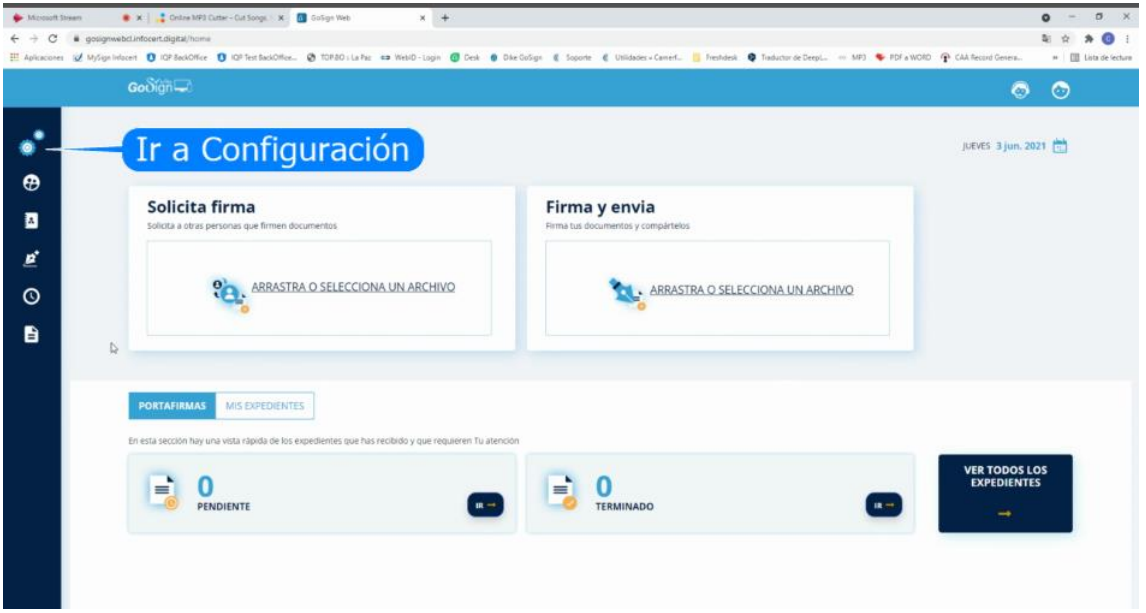

• En el apartado Firmas, tenemos la posibilidad de agregar una imagen.

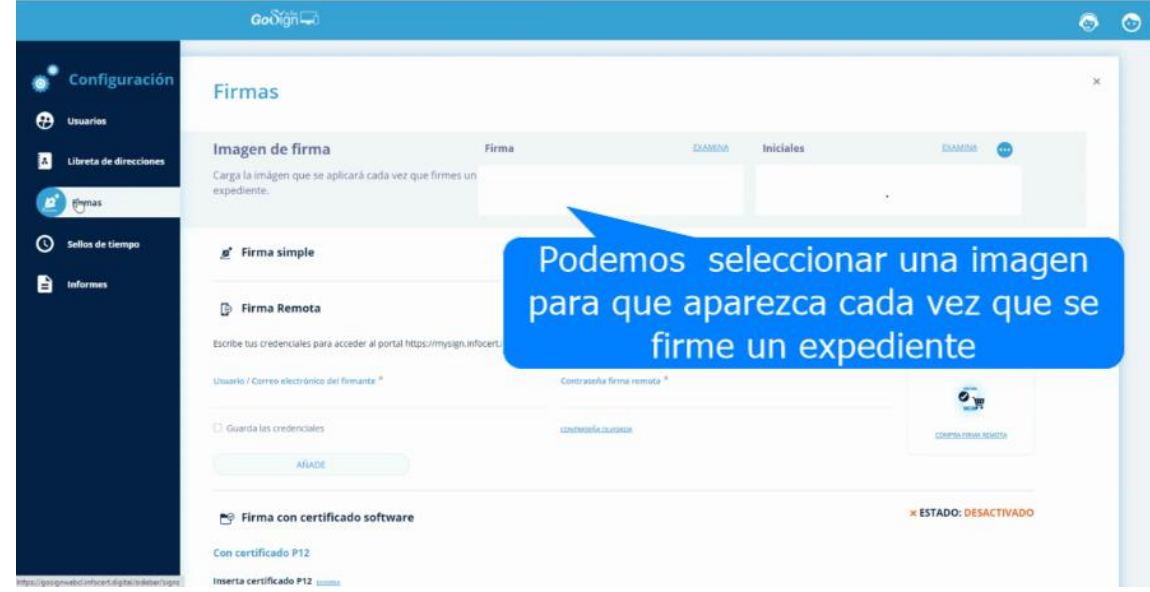

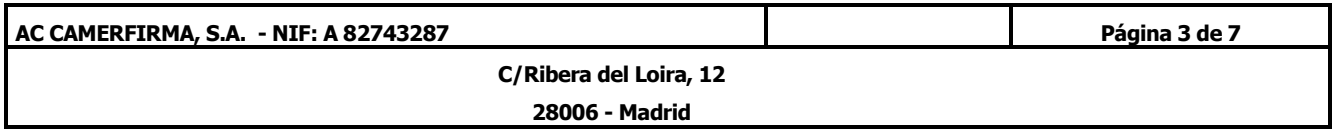

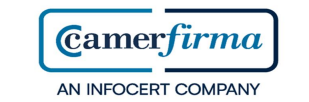

• Haciendo clic en "EXAMINA" se podrá buscar el archivo deseado en el equipo

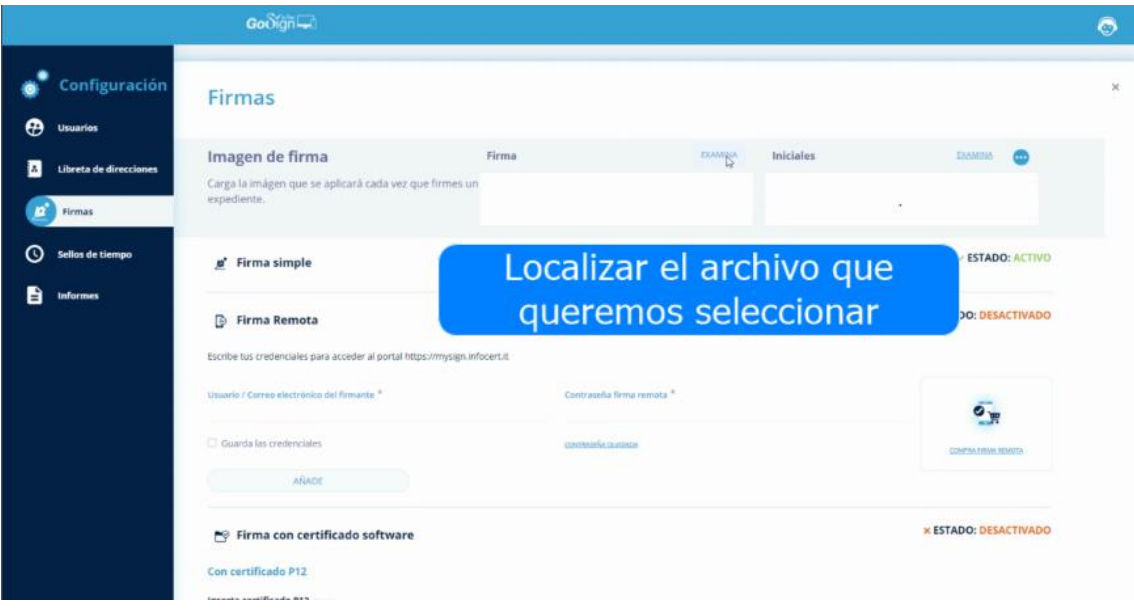

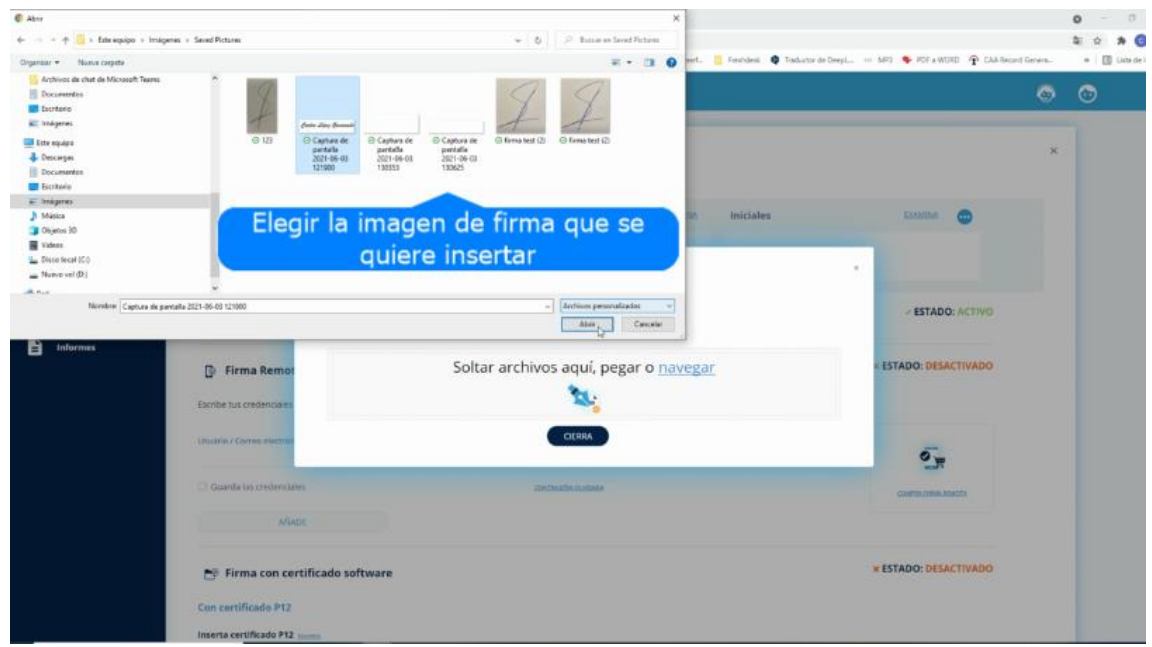

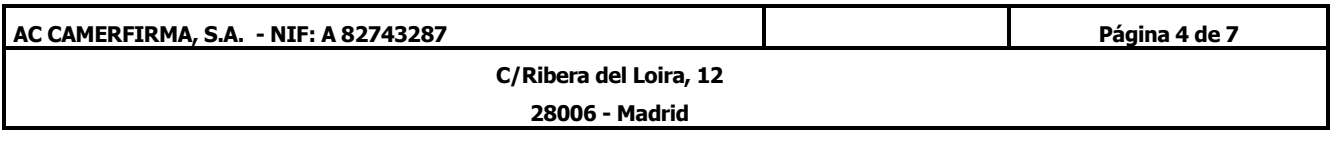

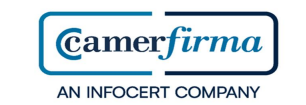

• Aparece la imagen seleccionada en el recuadro

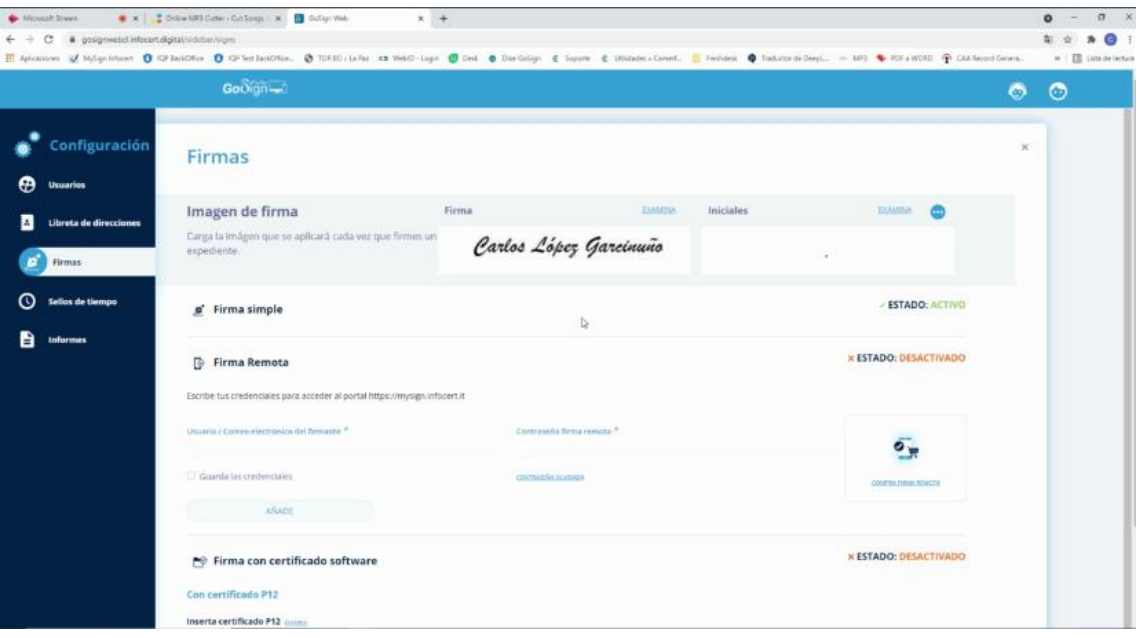

• En el recuadro Iniciales, uno escribe las letras de las iniciales deseadas

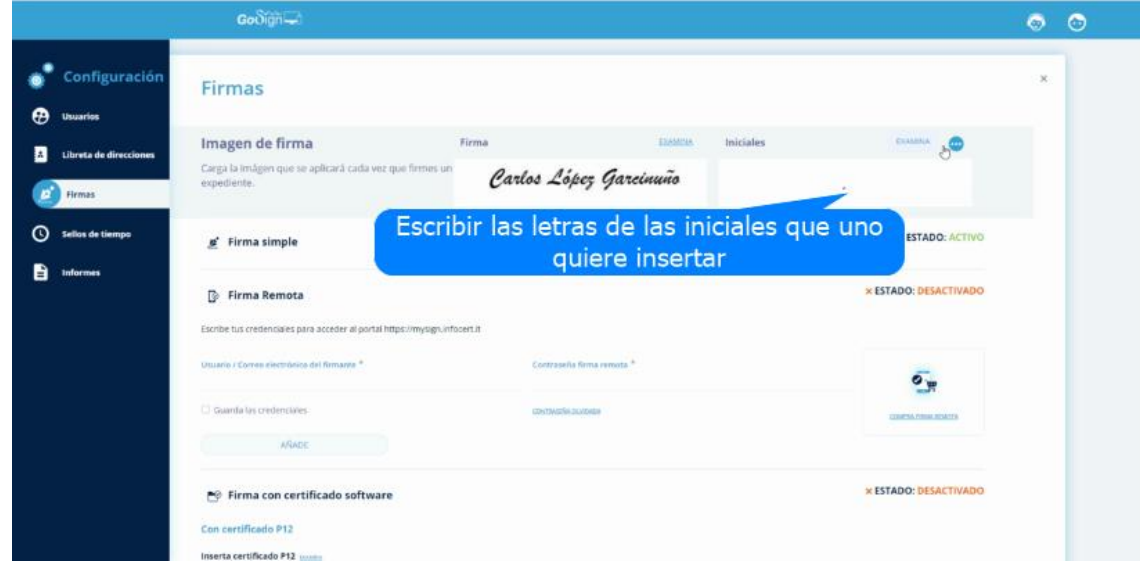

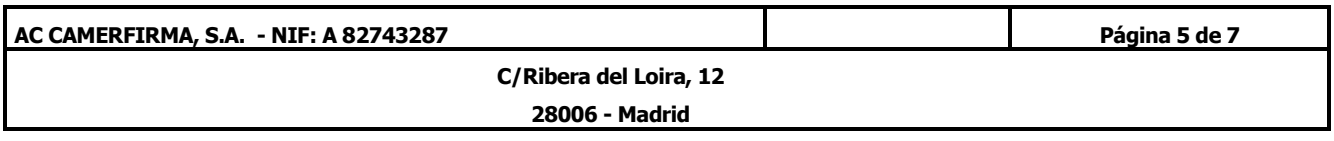

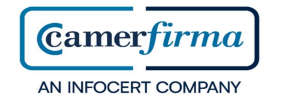

• Aparece en el recuadro la imagen de las iniciales que se han generado

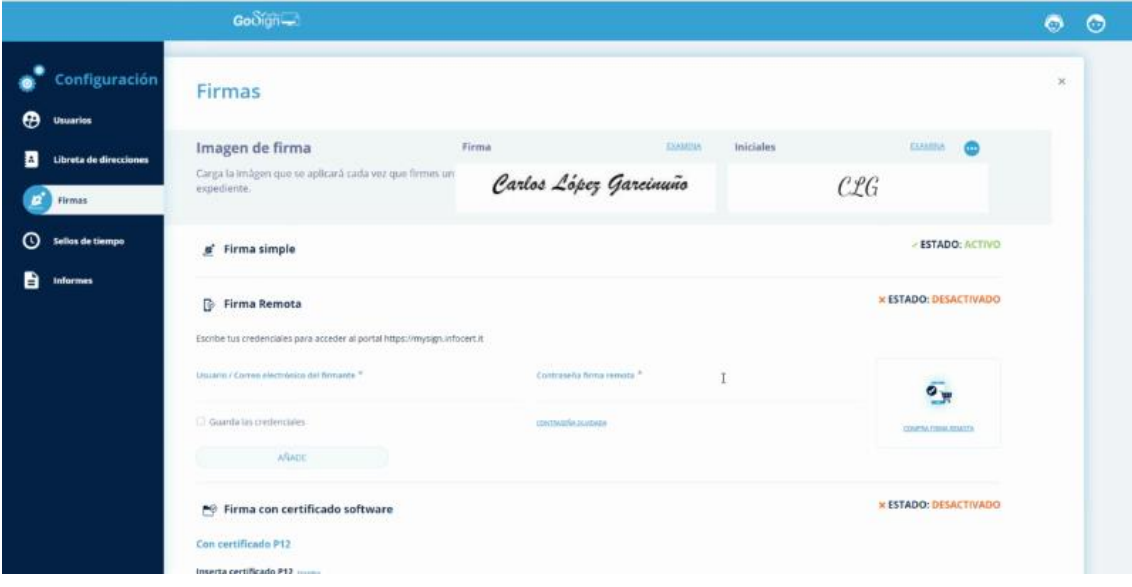

• En el apartado **Firma con certificado software**, "EXAMINAR", buscamos el certificado P12

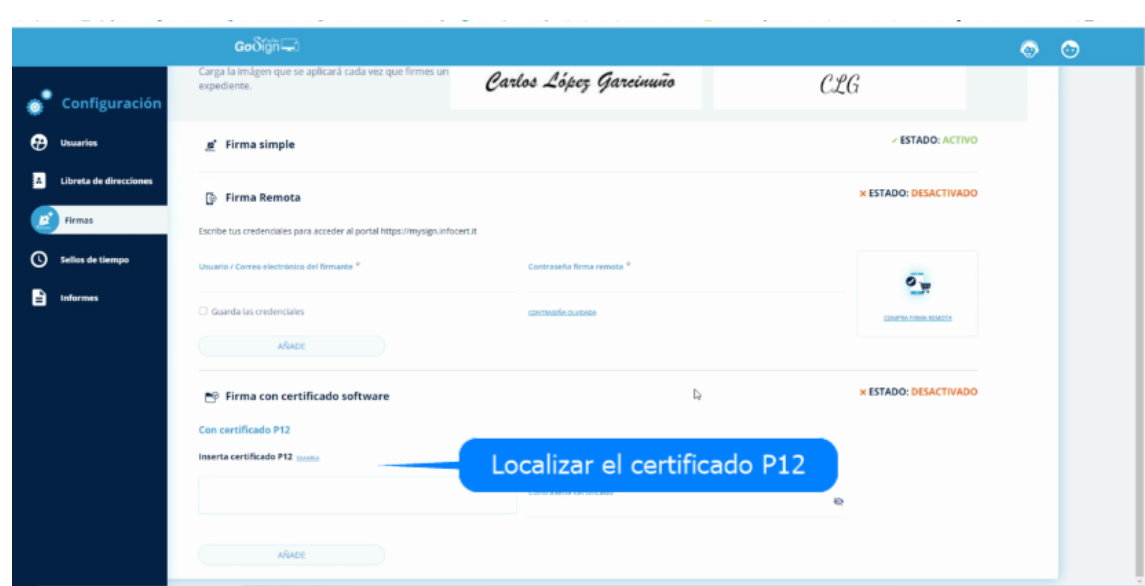

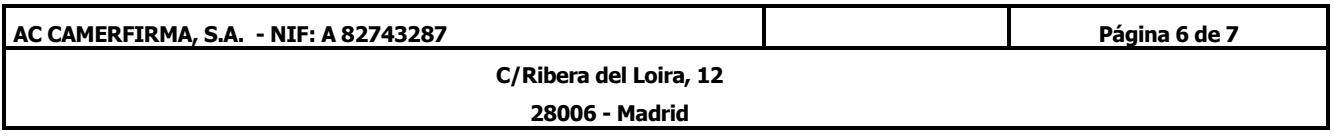

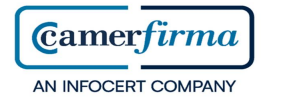

• Una vez el fichero seleccionado, buscamos, copiamos y pegamos la contraseña de instalación del certificado

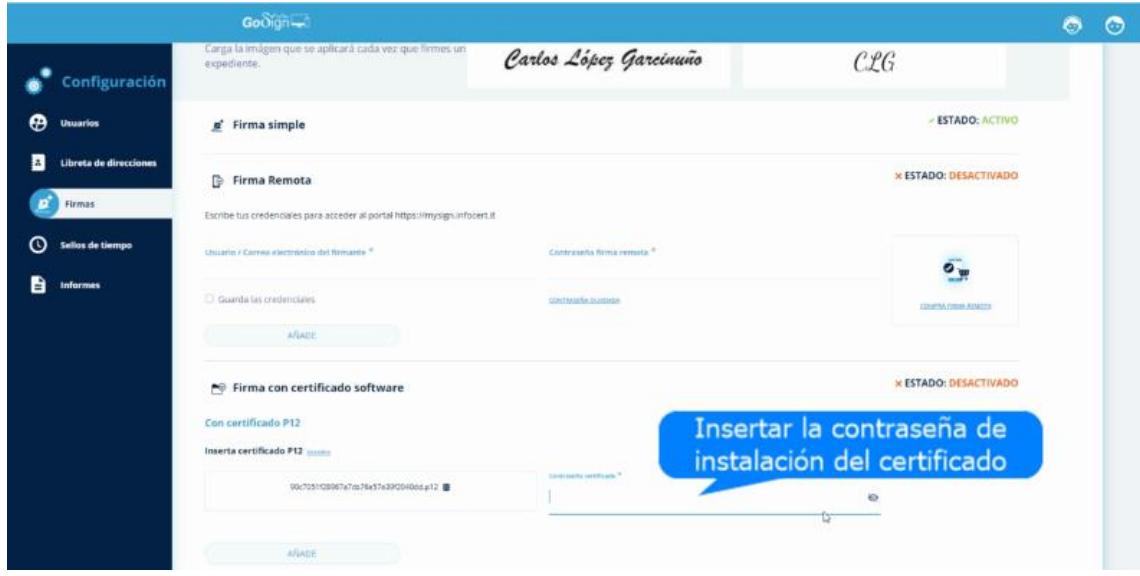

• Al hacer clic en AÑADE, el estado del certificado aparece ACTIVO, prueba de que se ha insertado correctamente

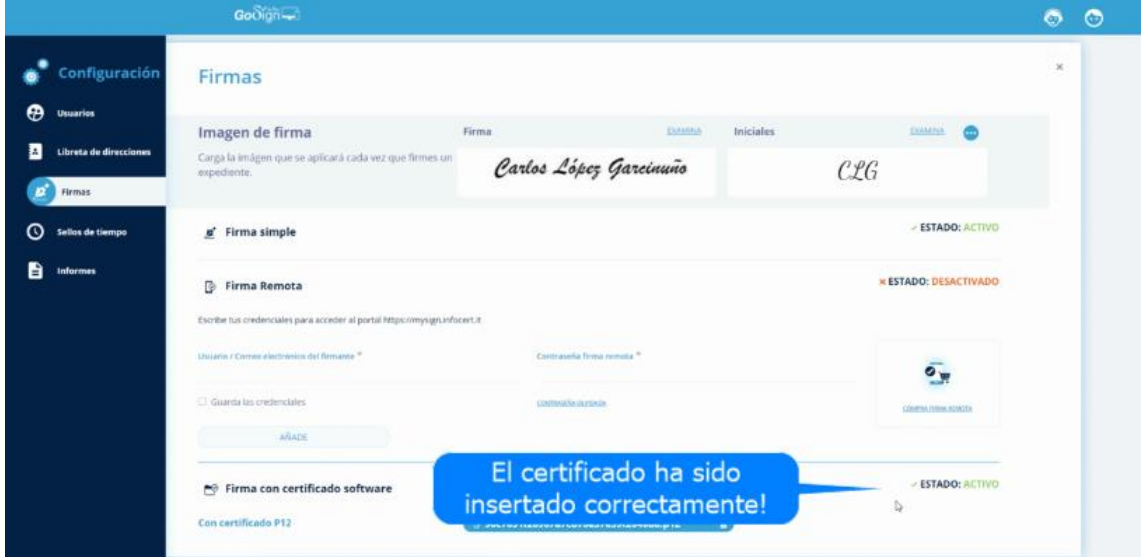

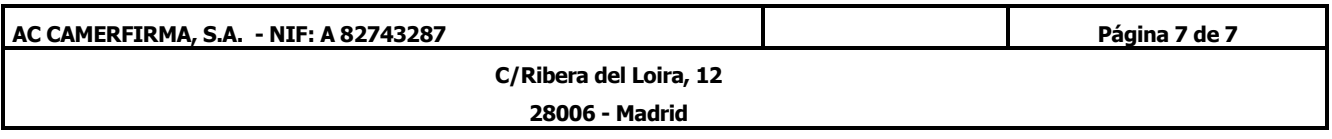